# 第 4 章 对象的编辑与造形

## 教学目标

一幅精美的作品是由多个元素组成的,所以学会对单个图形元素的处理是远远不够的,如 果各个图形元素不经过整形和排列,就会显得非常凌乱,毫无美感可言,也很难让人感到赏心 悦目。

针对上面的问题,本章主要介绍对象造形的基本技术,包括焊接、群组、裁减等操作技巧。 焊接、修剪、相交、简化、前减后和后减前命令对处理图像的重合部分十分有效。橡皮擦、刻 刀工具对图像的裁剪等操作很有帮助。本章附带了一个简单的实例操作,可供读者利用本章介 绍的技巧和工具进行实战操作。

# 重点与难点

- z 对象造形的操作技巧
- 对象的形状编辑操作
- 对象填充的编辑操作
- z 对象的组合编辑操作
- z 节点的编辑操作

# 4.1 对象造形

#### 4.1.1 焊接对象

"焊接对象" 口就是用单一轮廓将两个对象组合成单一曲线对象。源对象被焊接到目标对 象上,以创建具备目标对象的填充属性和轮廓属性的新对象并且新对象采用目标对象的填充和 轮廓属性,所有交叉线都将消失。

用户可以焊接克隆对象(所谓"克隆"就是对象或图像区域的副本,它链接着主对象或图 像区域,对主对象所做的大多数更改会自动应用到其克隆对象上),也可以焊接不同图层上的 对象,但是不能焊接段落文本、尺度线或克隆的主对象,焊接的使用方法非常简单,可按照下 面的例子进行操作。

1.确定目标对象

(1) 使用"选择工具"选中需要操作的多个图形对象 ,确定目标对象。

(2) 圈选时,压在最底层的对象就是目标对象,在最上层的就是源对象;多选时,最后 选中的对象就是目标对象,在此之前的成为源对象。

2.进行对目标对象的焊接

方法一:单击属性栏上的"焊接"按钮 ,即可完成对多个对象的焊接,如图 4-1 所示。

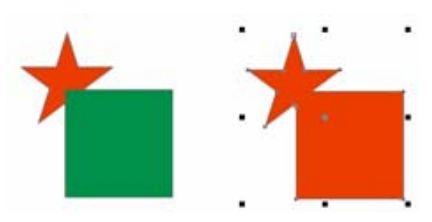

图 4-1 使用"焊接"后的效果

方法二: 在"造形"泊坞窗的下拉列表框中,选定"焊接"功能选项后单击"焊接到"按 钮,然后用鼠标单击目标对象,即可完成焊接。

温馨提示: 如果用户在选择工具上双击,可以选择全部对象; 如果按住 Shift 键并且单击, 可以选择多个对象,如果按住 Ctrl 键并且单击,则可在群组中选择。

#### 4.1.2 修剪对象

"修剪对象"命令国是通过移除重叠的对象区域来创建形状不规则的对象。使用"修剪" 功能可以将目标对象交叠在源对象上的部分剪裁掉,以创造不规则的选区。用户几乎可以修剪 任何对象,包括克隆不同图层上的对象以及带有交叉线的单个对象,但是不能修剪段落文本、 尺度线或克隆的主对象。可以将前面的对象作为源对象来修剪它后边的对象,也可以用后边的 对象来修剪前面的对象。还可以去除重叠对象的隐藏区域,在绘图中只保留可见区域。修剪对 象前必须决定目标对象以及源对象。执行"修剪"功能后的效果如图 4-2 所示。

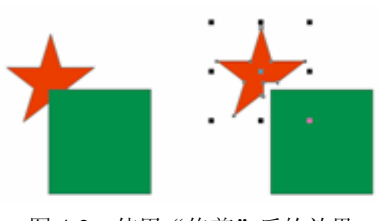

图 4-2 使用"修剪"后的效果

#### 4.1.3 相交对象

"相交对象"命令 国允许用户在多个对象重叠的区域创建一个新的对象,使用"相交"功 能后,可以在两个或两个以上图形对象的交叠部分产生一个新的对象,新的对象的填充和轮廓 的属性取决于定义为目标对象的那个对象。效果如图 4-3 所示,红五角星的角即是执行"相 交对象"命令后产生的新对象。利用属性栏也能实现对象相交,具体方法是:选中要相交的对 象组,然后单击属性栏上的"相交"按钮即可完成相交操作。

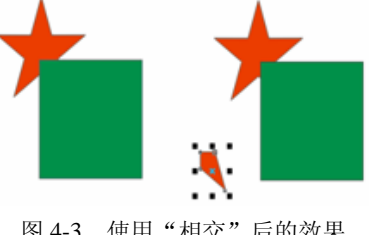

温馨提示:无论采用哪种相交操作,都要注意操作的对象必须是重叠的,才能执行相交 命令。

# 4.1.4 简化对象

使用"简化" 回功能后,可以减去后面图形对象中与前面图形对象的重叠部分,并保留 前面和后面的图形对象,即用两个或多个重叠对象的交集部分创建一个新的对象,新对象的属 性以目标对象为准,效果如图 4-4 所示。请注意与"前减后"命令的区别。图 4-4 是把红五角 星挪开后的形状,五角星并不消失,本例是为了方便读者观察,故把五角星挪开,请注意在操 作中的区别。

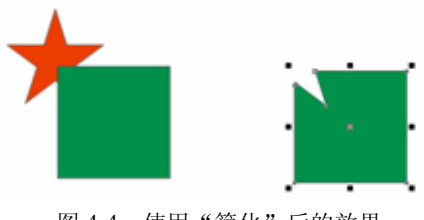

图 4-4 使用"简化"后的效果

# 4.1.5 前减后

使用"前减后"回功能后,可以减去后面的图形对象及前、后图形对象的重叠部分,只保 留前面图形对象剩下的部分,效果如图 4-5 所示。请注意与简化对象的区别,此时红五角形在 执行命令后消失。

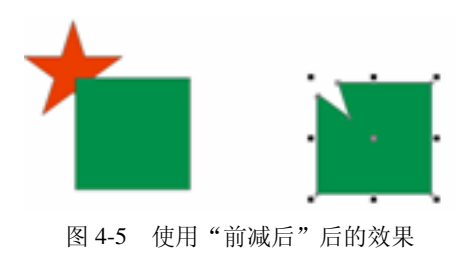

#### 4.1.6 后减前

使用"后减前" 国功能后,可以减去前面的图形对象及前、后图形对象的重叠部分,只保 留后面图形对象剩下的部分,此时绿色的矩形消失,效果如图 4-6 所示。

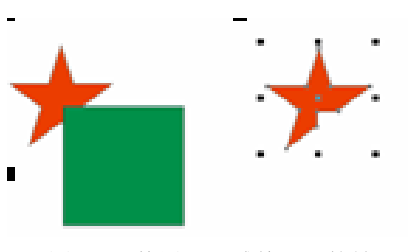

图 4-6 使用"后减前"后的效果

温馨提示: 在使用"后减前"和"前减后"命令时,一定要注意对象的叠放顺序,如图 4-7 所示,绿色矩形在红五角星的前面,如果要把它放到后面,则应选中绿色矩形,然后在绿 色矩形上右击,选择"顺序→到图层后面"命令,如图 4-8 所示。

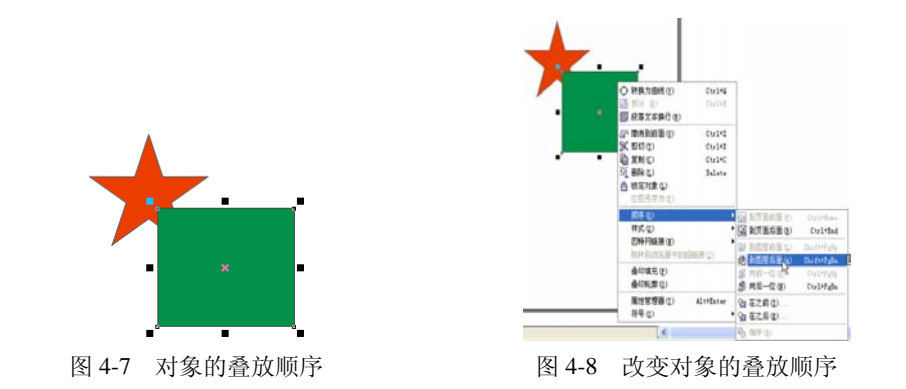

#### 4.1.7 群组对象

使用"群组"命令 可以将多个对象绑定到一起,当成一个整体处理,这对于保持对象间 的位置和空间关系非常有用,群组命令还可以创建嵌套的群组。

例如,可以将组成一个绘图的背景或框架中所有的对象进行群组,然后在不破坏其相对位 置的情况下移动它们。如果要把相同的格式、属性或其他更改应用于一系列对象中,会发现群 组非常有用,如果想分离一个群组,可以使用"取消群组"命令来完成。

使用方法很简单,框选所有需要群组的图形,或者按下 Shift 键,然后用"选择工具"选 中所有的图形,如图 4-9 所示,再执行"群组"命令就可以实现效果了。将对象群组以后,也 可以单独选出其中的某个对象。以图 4-10 两个对象的群组为例, 按下 Ctrl 键, 同时单击群组 中的一个对象,即可在群组对象中选中该对象。如果想取消群组,在框选图形的情况下,可以 单击属性栏上的"取消群组"按钮※来取消群组。取消群组命令把一个群组拆分为其组件对 象。如果有嵌套群组,并且想以原始对象为结束目标,可以使用羲命令来完成。

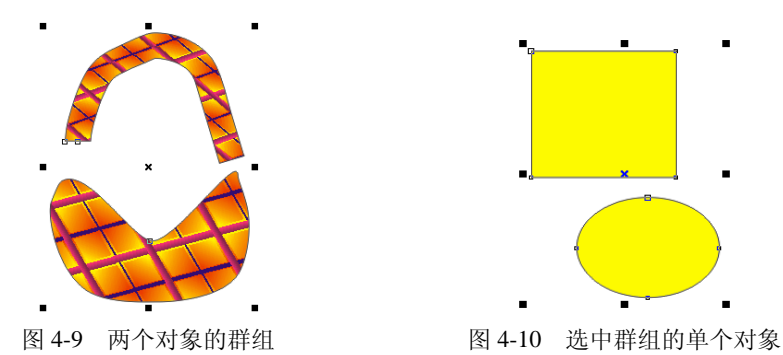

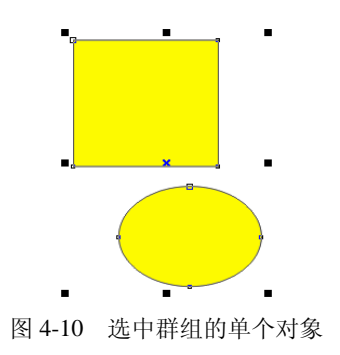

#### 4.1.8 结合、拆分和锁定对象

## 1.结合对象

结合对象是将两个或两个以上的对象创建成一个单独的对象,当原始对象有重叠的地方

时,重叠的地方将被移除,而成为空洞的区域,框选需要结合的图形如图 4-11 所示,执行"排 列→结合"命令,可以得到如图 4-12 所示的新图形。

2.拆分对象

"拆分"命令是把一个组合对象拆分成独立对象,拆分在修改剪贴画时很有用,许多剪贴 画是通过组合多个对象而创建的。拆分这些图形后可以修改特定的对象而不改变其他对象。还 可以使用拆分命令拆分美术字,但必须使用"排序→转换为曲线"命令把文本转换为曲线才能 使用。

3.锁定对象

有时为了避免绘制的图形对象被意外地改动,可以使用"锁定对象"命令将对象锁定。锁 定的对象将不能再对它进行编辑,除非解除了对它的锁定。

选中要锁定的一个或多个对象,然后单击"排列→锁定对象"命令,就可将对象锁定,如 图 4-13 所示。

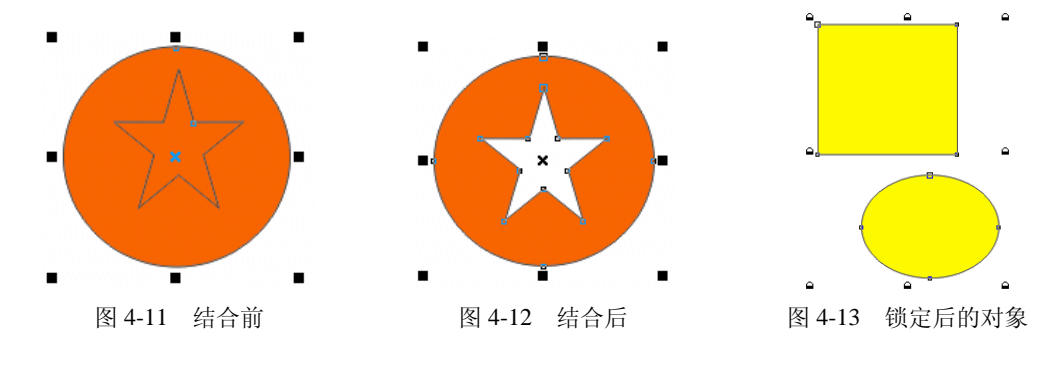

4.2 对象编辑

#### 4.2.1 对象的形状编辑

CorelDRAW X3 提供了一系列的工具(和功能命令)用于对象的编辑,利用这些工具或命 令,用户可以灵活地编辑与修改对象,以满足自己的设计需要。

形状工具 是对路径和节点进行操作的工具,它可以改变文本、线条、位图和矩形的形 状。单击这项工具右下角的小三角,就可以打开形状展开式工具栏。它是该工具栏中默认启动 状态的工具。形状工具按钮组中还包括涂抹笔刷、粗糙笔刷和自由变换工具 40 \*\*。

编辑形状的工具还包括裁切工具、刻刀工具、橡皮擦工具和删除虚设线工具,它们也能对 图形的形状进行有效的编辑 \* 3 8 2 。

1.用涂抹笔刷编辑对象

利用"涂抹笔刷" 。。能使用户绘制更加随心所欲的更为复杂的曲线图形,可以使用 CorelDRAW X3 在形状工具组中的两个基于向量图形的变形工具——涂抹笔刷和粗糙笔刷。在 外接手写板和压感笔时,涂抹笔刷和粗糙笔刷工具还支持压感功能,可感知压感笔的倾斜姿态 和方向,将压感笔与手写板配合使用时,可增加逼真的手绘效果。涂抹笔刷可在向量图形对象 (包括边缘和内部)上任意涂抹,以达到变形的目的。涂抹笔刷能任意修改曲线的形状,是用 户绘制更复杂的线条和图形的得力工具。要获取涂抹控制的最小值和最大值,请右击属性栏上 的控制,然后单击"设置"即可。

- (1) 使用"选择工具"。选定需要处理的图形对象。
- (2) 从工具箱的"形状工具" 不组选择 。"涂抹笔刷工具"。
- (3)此时鼠标光标变成椭圆形状,拖动鼠标即可涂抹拖动路径上的图形,如图 4-14 所示。

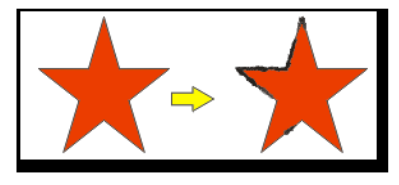

图 4-14 使用涂抹笔刷的效果

(4) 可以在属性栏的 ■ ■ ■ 增量框中设置涂抹笔刷的宽度。

(5) 在 < < = = 增量框中可设置涂抹笔刷的力度, 单击 < 按钮可转换为使用已经连接好的 压感笔模式。

(6) 在《450·宗增量框中可设置涂抹笔刷(模拟压感笔)的倾斜角度。

(7) 在 · · · · · 增量框中可设置涂抹笔刷(模拟压感笔)的笔尖方位角。

应该注意的是,不能将涂抹应用于因特网或嵌入对象、链接图像、网格、遮罩或网状填充 的对象,或者具有调和效果和轮廓图效果的对象。

2.用粗糙笔刷编辑对象

"粗糙笔刷" 是一种多变的变形工具,它可以改变矢量图形对象中曲线的平滑度,从而 产生粗糙的变形效果。利用粗糙效果,可以将锯齿或尖突的边缘应用于对象,包括线条、曲线 和文本。无论是激活图形蜡版笔还是将设置应用于鼠标,都可以控制缩进的大小、角度、方向 以及数量。

将压感笔与手写板配合使用时,粗糙效果取决于图形蜡版笔的移动或固定设置,或者取决 于将垂直尖突自动应用于线条。面向或远离蜡版表面斜移笔可增加和减少尖突的大小。使用鼠 标时,可以指定介于 1~90 度之间的斜移角度。将粗糙效果应用于对象时,可以通过改变笔的 旋转(或持笔)角度来确定尖突的方向。使用鼠标时,可以设定介于 0~359 度之间的持笔角 度。也可以在拖动时增加或减少尖突的应用数量。

粗糙效果也可以响应蜡版上笔的压力。应用的压力越大,在粗糙区域中创建的尖突就越多。 使用鼠标时,可以指定相应的值来模拟笔压力。使用方法如下:

- (1)使用"选择工具" 选定需要处理的图形对象。
- (2) 从工具箱中"形状工具" 不组中选择"粗糙笔刷"工具 。

(3)在矢量图形的轮廓线上拖动鼠标,即可将其曲线粗糙化,如图 4-15 所示。

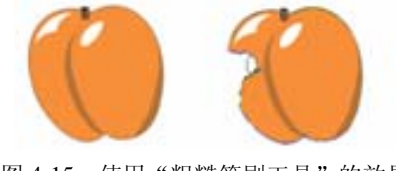

图 4-15 使用"粗糙笔刷工具"的效果

(4) 粗糙笔刷的设置与涂抹笔刷类似,只是在设置笔尖方位角的属性 2011 - 2 下拉列 表框中选择"固定方向"时,可以在 · · · · · · · 增量框中设置笔尖方位角度值。

温馨提示:涂抹笔刷和粗糙笔刷应用于规则形状的矢量图形(如矩形和椭圆等)时,会弹 出提示对话框提示用户:涂抹笔刷和粗糙笔刷仅用于曲线对象,是否让 CorelDRAW X3 自动 将其转成可编辑的对象?此时,应单击 OK 按钮或者先按快捷键 Ctrl+Q,将其转换成曲线后 再应用这两个变形工具。

3.用自由变换工具编辑对象

使用"自由变换工具" 热配合属性栏上的选项,可以自由地将对象旋转、镜像、缩放与倾 斜,也可以水平或者垂直镜像。使用自由变换工具,利用鼠标按住要旋转的图像作为旋转点的 某一点,图像会呈现蓝色外框形状,并且产生一条与旋转方向相对应的蓝色虚线,蓝色框即为 变换后图形的位置,如图 4-16 所示,将图形旋转到满意的角度后松开鼠标即可。

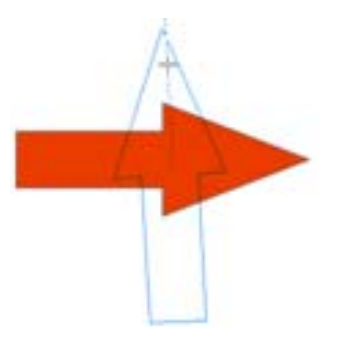

图 4-16 使用自由变换工具的效果

4.用橡皮擦编辑对象

使用"橡皮擦工具" 图可以改变、分割选定的对象或路径,而不必使用形状工具。使用 该工具在对象上拖动,可以擦除对象内部的一些图形,而且对象中被破坏的路径会自动封闭。 处理后的图形对象和处理前具有同样的属性。

使用橡皮擦工具的方法如下:

(1)使用"选择工具" 选定需要处理的图形对象。

(2) 从工具箱中"裁切工具" 对组中选择"橡皮擦工具" 3。

(3)此时鼠标光标变成橡皮擦形状,拖动鼠标即可擦除拖动路径上的图形,如图 4-17 所示。

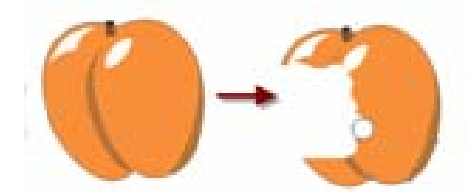

图 4-17 使用"橡皮擦工具"的效果

(4) 可以在属性栏的 ◎ 5.5 ■■ ● 增量框中设置橡皮擦工具的宽度。

(5) 单击网按钮可以在擦除时自动平滑擦除边缘,而单击 o按钮则可以切换橡皮擦工具

的形状。

5.用刻刀编辑对象

"刻刀工具" ▲在 CorelDRAW X3 中使用很广泛, 使用"刻刀工具"可以将对象分割成 多个部分,但是不会使对象的任何一部分消失。

刻刀工具不仅可以将对象切割成相互独立的曲线,而且还可以将图形截断成两条非封闭的 曲线,还可以将图形截断成两个各自封闭的曲线对象。

使用刻刀工具编辑对象的操作如下:

(1) 在工具箱中选中"刻刀工具" ,注意不要单击 该钮,此时鼠标光标变成刻刀形 状 $\mathcal{A}_s$ 

(2) 在属性栏中选择 ■ 按钮,注意不要单击 ■ 按钮,可以将对象切割成相互独立的曲 线,且原有的填充效果将消失,如图 4-18 所示。

(3)将鼠标移动到图形对象的轮廓线,分别在不同的截断点位置单击。

(4)此时可看到图形被截断成两条非封闭的曲线,且原有的填充效果消失,如图 4-19 所示。

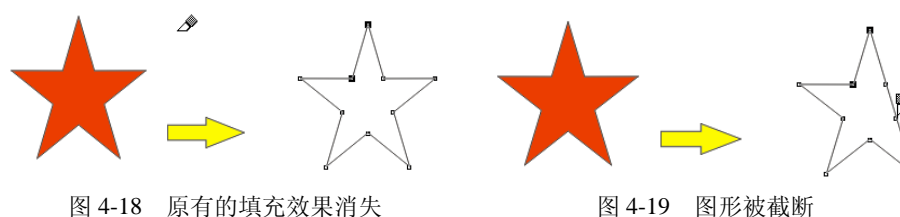

(5)在属性栏中选择 按钮,可以将被切断后的对象自动生成封闭曲线,并保留填充属 性。原来的两个节点现在被一条线段分为独立的两部分,并且两部分都呈现选中状态,如图 4-20 所示。

(6)将鼠标移动到图形对象的轮廓线上,分别在不同的截断点位置单击,此时看到图形 被截断成两个各自封闭的曲线对象,如图 4-21 所示。

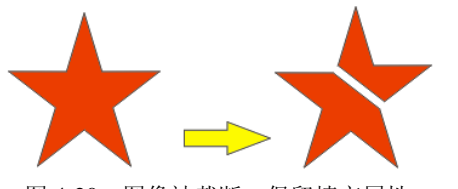

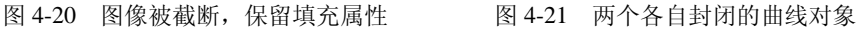

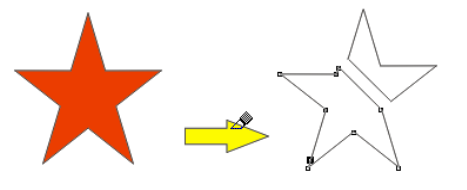

(7)也可以用拖动的方式来切割对象,不过这种方法在切割处会产生许多多余的节点, 并且得到不规则的截断面,如图 4-22 所示。

(8) 如果在属性栏中同时按下 网和 网按钮, 则可将该对象生成为一个多路径的对象, 如 图 4-23 所示。

6.用删除虚设线编辑对象

"删除虚设线工具" 才可以删除相交对象中两个交叉点之间的线段,从而产生新的图形 形状。该工具的操作十分简单。具体方法是:

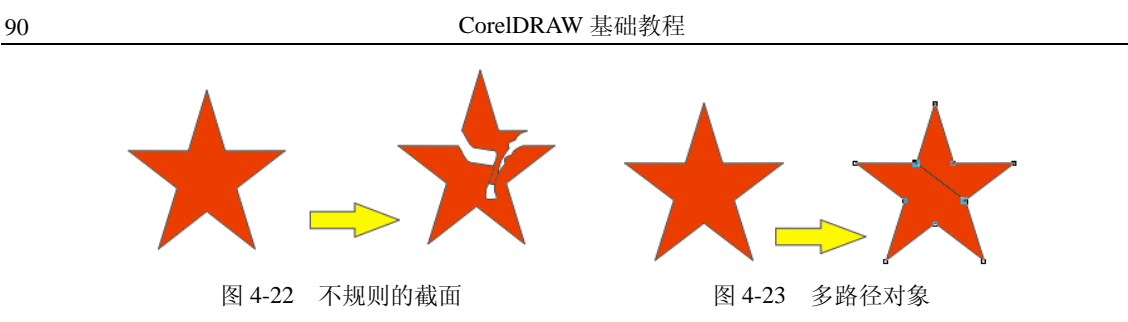

(1) 在"裁切工具" h 组中选择"删除虚设线工具" 2。

(2)移动鼠标到要删除的线段处,此时删除虚设线工具的图标会竖立起来。

(3)单击鼠标即可删除选定的线段,如图 4-24 所示。

(4)如果想要同时删除多个线段,可拖动鼠标在这些线段附近绘制出一个范围选取虚线 框后,释放鼠标即可,如图 4-25 所示。

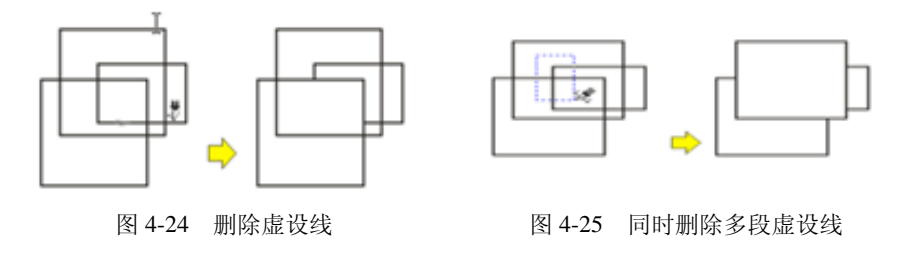

## 4.2.2 填充的编辑

用于填充的内容主要包括图样和颜色两种模式,图样填充主要包括底纹填充和图案填充; 颜色填充主要包括 RGB 模式和 CMYK 模式的颜色填充。

填充展开工具栏主要包括标准填充、渐变填充、图案填充和纹理填充KIXXXXXXXXXXXXX 按钮。

1.标准填充

首先确定需要填充的对象,选择"填充颜色对话框"按钮,弹出如图 4-26 所示的对话框。 可以看到"标准填充"对话框有三个选项卡,可以根据不同的需要选用相应的色彩选择模 式。选择好以后,单击"确定"按钮就可以应用到所选择的图形上。

2.渐变填充

选择"渐变填充"按钮,就可以打开如图 4-27 所示的对话框。在填充类型的下拉菜单中 有四种模式可以选择,分别是线性、射线、圆锥和方角。在预设下拉列表中有多达 90 余种预 设模式可供选择,用户也可以根据自己的需要来自定义渐变。在选项部分用户可以任意定义各 种颜色间的填充。

3.图案填充

在"渐变填充"按钮之后是"图案填充对话框"按钮,如图 4-28 所示,图案填充提供了 三种图案模式,分别是双色、全色、位图,分别有三种不同样式的图案供选择,在选择好图案 以后,用户可以根据需要再对图案做任意的修整。调整原点就是把图案的中点做任意的变换, 变换选项则可以把图案做一定角度的倾斜和旋转。

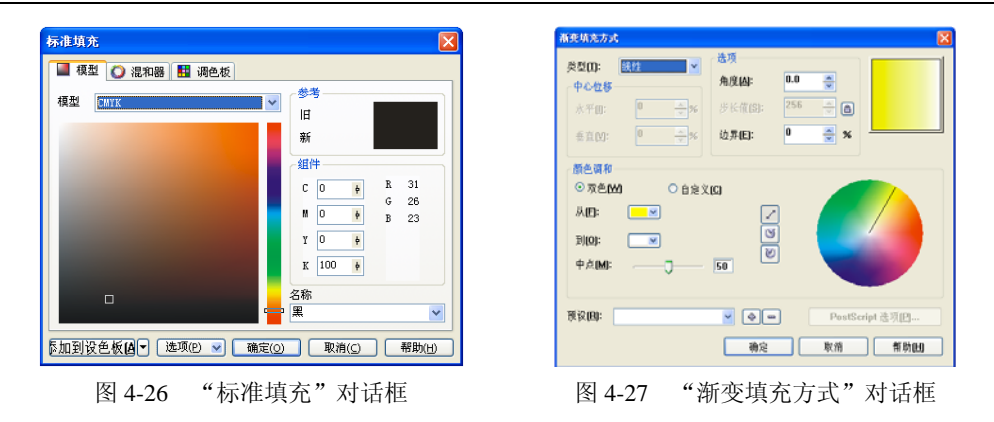

4.纹理填充

"底纹填充"对话框如图 4-29 所示,在底纹库中提供了十余种底纹样式,每种样式都有 多达 30~70 余种的底纹可以选择,用户有极大的选择空间,并且同图案填充一样,选中的每 种底纹在右边都有能精细调节的方式,或者单击一次预览按钮,都能随机出现一次底纹属性, 直到出现满意的底纹为止。

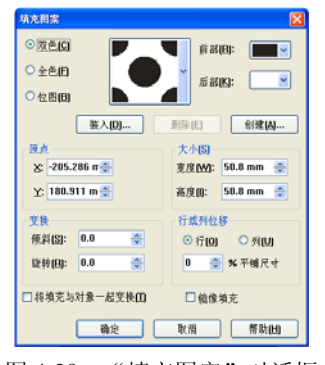

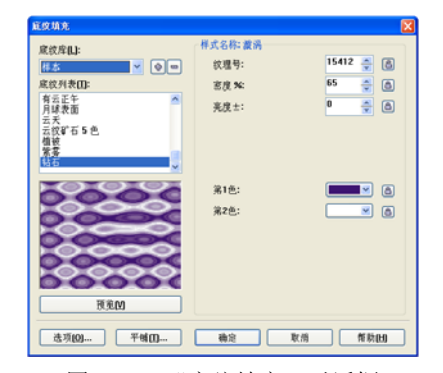

图 4-28 "填充图案"对话框 图 4-29 "底纹填充"对话框

#### 4.2.3 轮廓线的编辑

轮廓线的概念和路径一样,也是图形的一种属性,在矢量图中,从狭义的概念来讲,"对 象"就是路径,所以一个图形可以没有轮廓线,但是不能没有路径。轮廓线是对象图形的一个 重要属性,它勾勒出对象的轮廓形状,表达了对象的路径。

轮廓线有自身的宽度、颜色、虚实线类型等属性,并且可以对其属性进行编辑,从而丰富 了画面效果和画面内容。

温馨提示: 可以按下 F12 快捷键打开"轮廓笔"对话框。

单击"轮廓工具" 9. 可以打开轮廓展开工具栏 9 2 ※ -----■■■■, 选择第一个按钮, 可以打开"轮廓笔"对话框,如图 4-30 所示,"轮廓笔"对话框是轮廓线工具中最重要的设置 工具,对图形轮廓线的所有设置都可以在这里完成。

在"轮廓笔"对话框里可以设置轮廓线的宽度、样式等属性,在图形的拐角处等细节部分 可以自定义类型。在绘制如航线、铁路、地域边界等不规则线段时轮廓线的属性修改显得尤为 重要。

另外,将轮廓线转换为对象的操作也十分重要,封闭曲线对象可以拥有各种类型的填充并 且可以进行编辑。轮廓线转换为对象后将拥有真实的路径,但是转换后的对象将不存在轮廓线, 在需要的情况下需要用户再对其进行指定。具体的操作方法是:

(1)选中一个具有轮廓线的对象,如图 4-31 所示。

(2)按 Ctrl+Shift+Q 键,就可以实现轮廓线与图形的相互脱离。如图 4-32 是执行了 Ctrl+Shift+Q 并移动轮廓线以后的效果。

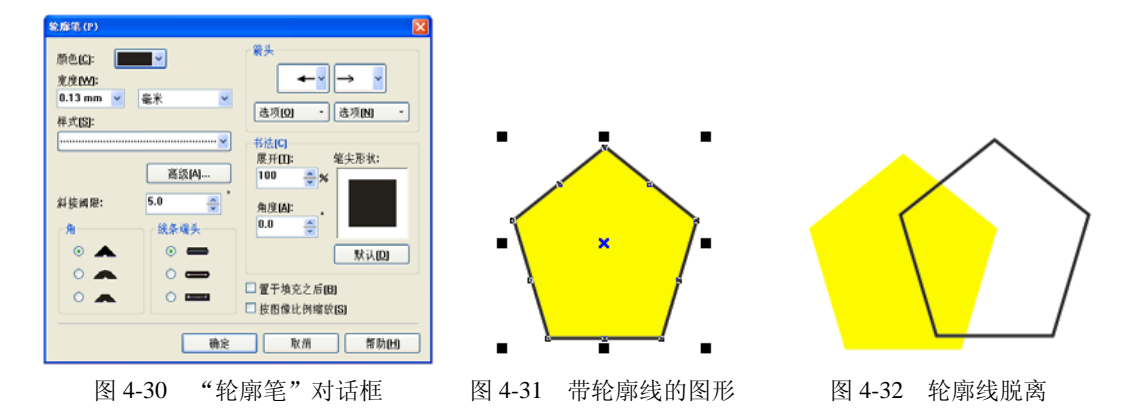

把原来对象的轮廓线转变为对象以后,原对象失去了原有的轮廓线属性,但是其他的属性 没有任何变化,产生的新的曲线对象不会和原来的对象具有一样的属性,需要用户视情况再进 行设置。

### 4.2.4 对象的组合排序

1.排列对象

在有多个对象并存的情况下,对象的顺序属性直接影响了画面的效果。在 CorelDRAW X3 中默认情况新创建的对象总是在以前的对象的上面。指定对象的顺序主要通过"排列→顺序" 命令来执行。

首先选中需要变换的对象,再单击菜单"排列→顺序"命令,出现如图 4-33 所示的菜单, 在这个菜单中用户可以根据需要调整对象的顺序。

"到页面前面→后面"是移动选中的对象调整到其他所有对象的前→后面。

"到图层前面→后面"是移动选中的对象调整到本图层对象的前→后面。

"向前→后一位"是移动选中的对象向前→后移动一个位置。

如图 4-33 所示的各个命令后面的按键组合即为该命令的快捷键。

2.对齐和分布对象

有时为了达到特定的效果,需要精确对齐和分布对象,利用 CorelDRAW X3 提供的"对 齐和分布"功能可以很容易地做到这一点。

在指明对齐对象的方式之后,还需要指出要对齐到什么位置,CorelDRAW X3 提供了两个 选项:页面边缘、页面中心。

执行"排列"→"对齐和分布"→"对齐和分布"命令,可以打开如图 4-34 所示的对话 框。其中包括所有的对齐情况,当然还可以使用群组中的复选框指定对齐的位置,如果禁用这 两个复选框,则表示将选定的对象与一个特定的对象对齐,如果圈选对象,目标对象是选定对 象的最底层。

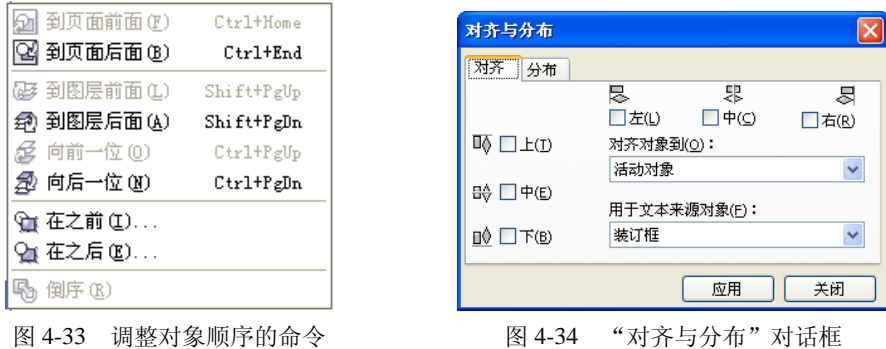

如果启用了"对齐网格"复选框,"页面边缘"和"页面中心"复选框将变为灰色,在这 种情况下对象将对齐到最靠近的网格点上,如果启用了"右对齐"和"对齐网格"复选框,对 象将移动以使其右边界对齐到最近的垂直网格上,而对象之间不必相互对齐。

在很多的绘图中使对象之间的间距相等也能发挥重要的作用,以等间距放置对象会使绘图 具有精美专业的外观。

分布控制可以满足均匀间距的要求,将对象排列后,对象的中心点或特定的边界将按照相 等间隔分开。

# 4.3 利用节点进行形状编辑

#### 4.3.1 节点编辑工具

设计人员在进行创作的时候,不可避免地要和曲线打交道,而对于曲线而言,对节点进行 编辑是非常重要和关键的操作,对于部分非曲线的对象,使用"选择工具"和"节点编辑工具" 也可能以特定的方式改变对象的形状。比如对于圆形工具创建的圆形或者椭圆图形,可以通过 节点编辑工具或者选择工具拖动其顶点位置的节点,使其变成圆角矩形或者其他形状。

本章前面提到的形状工具在这里也能作为节点的编辑工具使用,它的主要作用对象是对象 的节点和路径,熟练使用形状工具是利用节点编辑曲线对象的核心和基础方法。如图 4-35 所 示的矩形,用鼠标选中矩形后单击"形状工具",矩形的节点便呈现出来,如图 4-36 所示。

用鼠标按住其中的一个节点,顺势拖动节点,矩形就变成相应的圆角矩形,如图 4-37 所示。

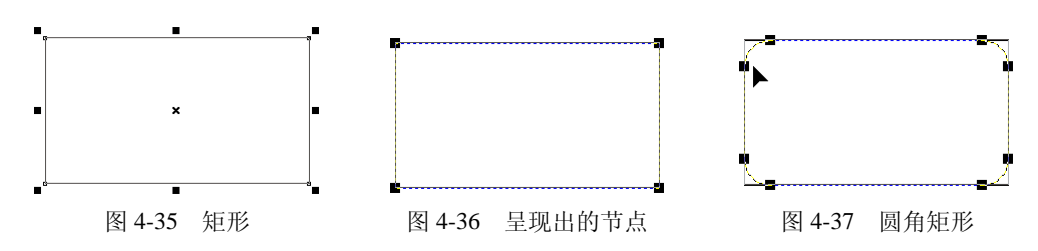

使用节点编辑工具可以拖动对象的节点、节点的控制点、曲线片段的方式塑造路径的形状。 这几种方式中,拖动对象的节点可以比较精确地控制塑造的形状。

#### 4.3.2 选中节点

选中节点的方法很多,主要有鼠标单击选中、鼠标圈选、通过菜单选中对象的所有节点等 方法。

1.鼠标单击选中

对象在节点编辑状态时,鼠标接近显示出的节点变为节点编辑光标后,单击节点,然后节 点处于选中状态。按住 Shift 键可以选取多个节点。

2.使用鼠标圈选

对象在节点编辑状态时,在需要选中的节点外围单击并且按住鼠标左键拖动,可以创建出 一个圈选框,释放鼠标后,可以发现在框中的节点都被选中。按住 Shift 键可以选取多个圈选 框进行选取。

3.通过菜单选中对象的所有节点

对象在选中状态下或者在编辑状态下,单击"编辑→选择全部→节点"命令可以选中图形 中的所有节点。在选中节点后要放弃选择,只要将鼠标在空白处单击即可。

要放弃选中的多个节点中的某个节点,在按住 Shift 键的同时单击选中的目标节点即可。

#### 4.3.3 拖动节点和拖动节点控制点

1.拖动节点

曲线对象在选中状态下或者在编辑状态下,单击节点编辑工具,对象就可以进入到节点编 辑状态。也可以使用节点编辑工具在曲线对象上单击,使曲线对象处于节点编辑状态。对象的 节点编辑状态就是对象的节点用空心方块表示,并且这时显示的属性栏为节点的编辑属性栏。

当光标靠近曲线对象的节点时,变成 并形状的时候,之后不用单击鼠标即可拖动节点。若 拖动时同时按住 Ctrl 键,节点将保持原来的水平或者垂直坐标移动。

2.拖动节点控制点

使对象进入节点编辑状态,将鼠标接近节点,当鼠标变成 ,形状时,单击节点,此时节点 处于选中状态,节点的控制点以及控制点延长线将显示出来。移动鼠标接近控制点,变为节点 编辑形状鼠标后,拖动鼠标,也可以实现拖动节点控制点,若拖动的时候同时按住 Ctrl 键, 节点控制点将保持原来的水平或者垂直坐标移动。

## 4.3.4 利用节点为曲线对象造形

可以通过处理对象节点和线段,以及添加和删除节点来为曲线对象造形。

1.选择和移动节点

可以选择单个、多个或所有对象节点。选择多个节点时,可同时为对象的不同部分造形。 通过将节点包围在矩形圈选框中,或者将它们包围在形状不规则的圈选框中,可以圈选节点。 在希望选择复杂曲线中的特定节点时,手绘圈选是非常有用的。

在曲线线段上选择节点时,将显示控制手柄。通过移动节点和控制手柄,可以调整曲线线 段的形状。通常,控制手柄显示为蓝色实心箭头,如图 4-38 所示。当控制手柄与节点重叠时,

它在节点旁边显示为蓝色空心箭头,如图 4-39 所示。

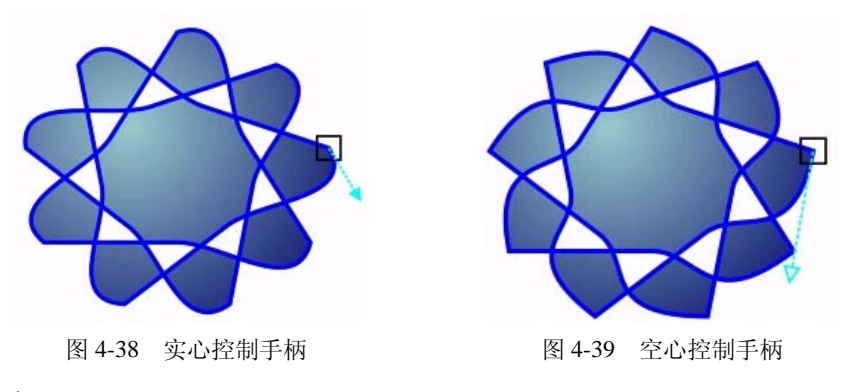

## 2.处理线段

可以移动曲线线段以更改对象形状,还可以控制曲线线段的平滑度。

通过反转曲线对象的起始节点和结束节点的位置,可以改变曲线对象的方向。只有当曲线 对象的两端不同时,才会显现出效果。例如,当箭头应用于曲线对象的结束节点时,更改方向 会导致箭头移到起始节点,如图 4-40 所示。

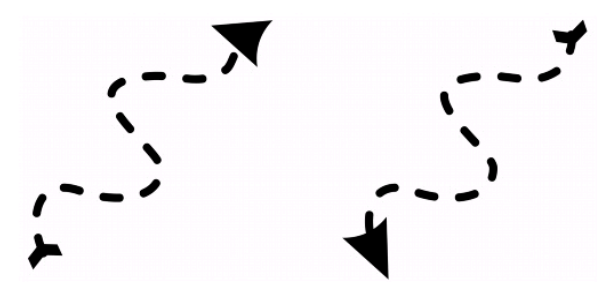

图 4-40 更改曲线方向

3.添加、移除、连接和对齐节点

添加节点时,将增加线段的数量,所以增加了对象形状的控制量。可以删除选定节点以简 化对象形状。

当曲线对象包含许多节点时,对它们进行编辑并输出到诸如乙烯树脂切割机、绘图仪和旋 转雕刻机之类的设备将非常困难。可以使曲线对象中的节点数自动减少。减少节点数时,将移 除重叠的节点并可以平滑曲线对象。

曲线对象由称为路径的组件组成。路径可以是开放的(如线条)或者闭合的(如椭圆形), 也可以由单个直线段、单个曲线段或许多连接的线段组成。可以将颜色添加到闭合路径的内部。 要向开放路径(例如线条)应用填充,首先必须连接路径的起始节点和结束节点,以创建一个 闭合的对象。如果路径中包含多条子路径,可拆分路径以提取子路径。

还可以水平或垂直对齐曲线对象的节点。

4.使用节点类型

可以将曲线对象上的节点更改为下列四种类型之一:尖突、平滑、对称或线条。每个节点 类型的控制手柄的行为各不相同,如图 4-41 所示。

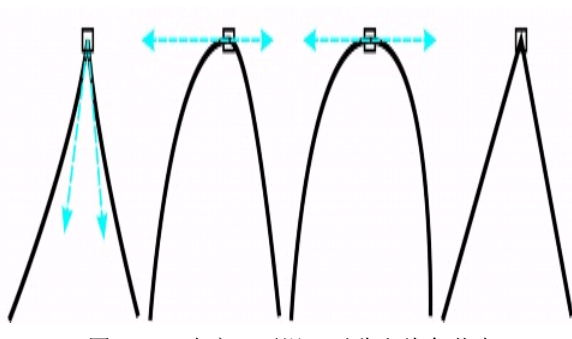

图 4-41 尖突、平滑、对称和线条节点

尖突节点可用于在曲线对象中创建尖锐的过渡点,例如拐角或尖角。可以相互独立地在尖 突节点中移动控制手柄,而且只更改节点一端的线条。

使用平滑节点,穿过节点的线条沿袭了曲线的形状,从而在线段之间产生平滑的过渡。平 滑节点中的控制手柄总是相互之间完全相反的,但它们距离节点的距离可能不同。

对称节点类似于平滑节点。它们在线段之间创建平滑的过渡,但节点两端的线条呈现相同 的曲线外观。对称节点的控制手柄相互之间是完全相反的,并且与节点间的距离相等。

线条节点可用于通过改变曲线对象线段的形状来为对象造形。不能拉直曲线线段,也不能 弯曲直线线段。弯曲直线线段不会显著地更改线段外观,但会显示可用于移动以更改线段形状 的控制手柄。

5.变换节点

可以通过延展、缩放、旋转及倾斜对象的节点来为对象造形。例如,可以缩放曲线对象的 角节点,从而按比例放大曲线对象。还可以逆时针或顺时针方向旋转曲线对象或曲线对象的一 部分。

# 4.4 案例制作:喜庆图案

学习本章内容之后,结合实际操作来制作一幅喜庆字效果的图像。最终效果如图 4-42 所示。

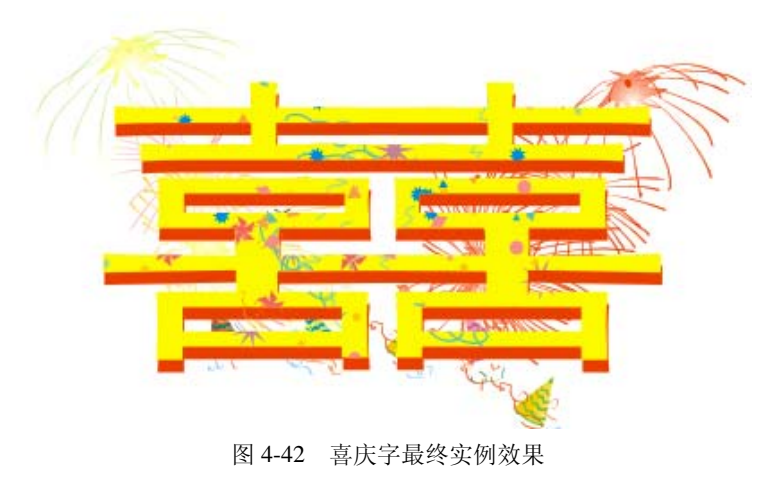

1.制作思路

对图 4-42 图形进行分析可看出,双喜字由两个不同颜色的喜字焊接,然后阴影部分利用 重叠的技巧构成。双喜字主要运用焊接组合成,而喜庆背景主要利用基本形状的功能,另外还 应用了水平镜像等其他工具共同完成,下面是详细的操作步骤。

用汉字输入工具输入"喜"字,然后调节喜字的形状,使之符合中国传统双"喜"的写法, 通过组合变形,合成双喜图形,然后在背景中添加喜庆图案和烟花图案。

2.使用的工具

文本工具、选择工具、水平镜像、艺术画笔工具、群组工具、焊接工具等。

3.操作步骤

(1)双喜字的制作。

1) 从"文件"菜单中执行"新建"命令或者按下快捷键 Ctrl+N, 建立一个图形文件, 并 且在属性栏中单击"横向"按钮□ , 使页面变成横向。

2)从工具箱中选择"文本工具" ,在页面输入"喜"字,并设置字体属性为黑粗体, 字体大小为 300, 将喜字适当移动到页面靠左侧的位置, 如图 4-43 所示。

3) 在菜单中执行"排列→转化为曲线"命令,将文字转化为曲线,如图 4-44 所示。

4) 在工具箱中选择"形状工具" [4], 在"喜"字中对节点进行编辑, 可以将文字局部笔 划调整放大,调整后的"喜"字图形如图 4-45 所示。

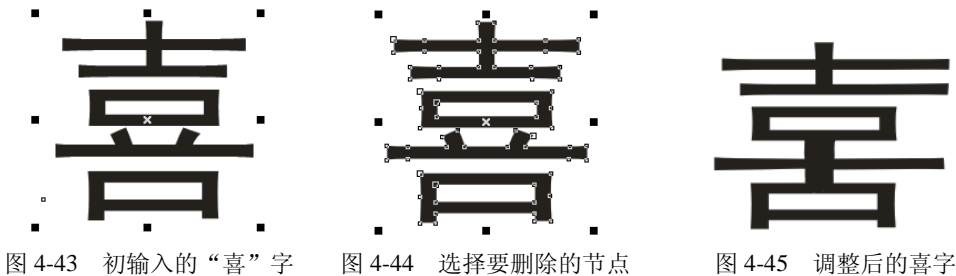

5) 选择"选择工具", 复制一个喜字拖拽到右侧, 如图 4-46 所示。

6) 在属性栏中单击"水平镜像"按钮 。, 将右侧喜字水平镜像, 并且适当调节位置, 如图 4-47 所示。

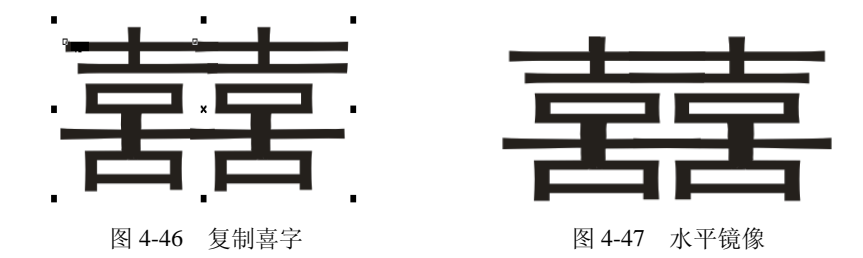

7)将中间的一些超出水平线的节点删除,再用同样的方法把左边的喜字作同样的处 理,如果过程中出现了有个别地方留出细微空白的现象,按住 Ctrl 键就可以拖动节点将空 白覆盖。

8)在工具箱中选择"选择工具",并且在页面框中同时选择两个喜字,然后在属性栏中单

击"焊接"按钮 。焊接效果如图 4-48 所示。

9) 处理好后选择双喜,选择右侧的颜色框,填充成红色,按下 Ctrl+C 键之后按下 Ctrl+V 键,复制一个双喜,选择新双喜,按下键盘左键和上键各一次,得到如图 4-49 所示的效果。

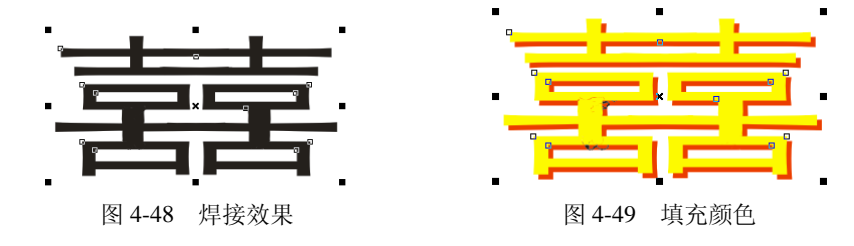

(2)喜庆图案的制作。

1) 在工具箱中选择艺术画笔工具2, 在属性栏中单击"喷罐"按钮 ,然后在 中 \* \* # 输入 40 左右的数值,在"喷涂列表文件列表" 中选择所需要的笔刷,然后 在双喜上绘制一条路径,如图 4-50 所示。松开鼠标后得到的效果如图 4-51 所示。

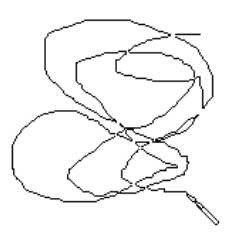

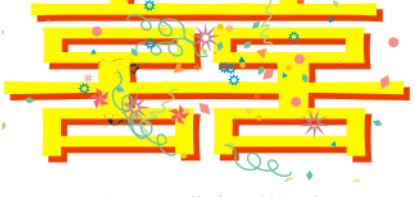

图 4-50 随机路径 图 4-51 艺术画笔图案

2)选择"选择工具",并且选择刚绘制的所有元素,在属性栏中单击"群组"按钮<mark>离</mark>, 即可把元素组合在一起。

3) 在菜单栏中执行"效果"→"精确裁剪"→"放置在容器中"命令, 指针变成粗箭头 形状,指向双喜单击,得到如图 4-52 所示的效果。

4) 重复执行第 1) 步的操作, 得到漂亮的背景画面, 在双喜图形中右击, 执行"顺序→ 到页面前面"命令,如图 4-53 所示,得到如图 4-54 所示的画面效果。

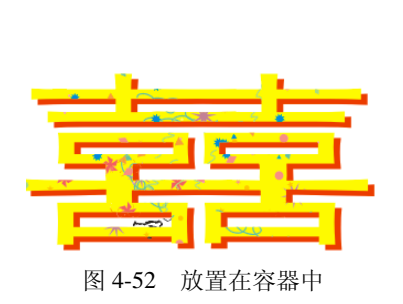

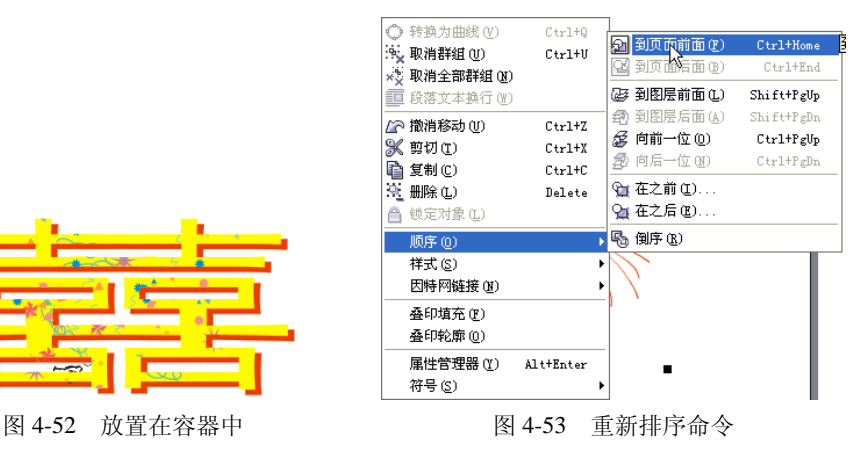

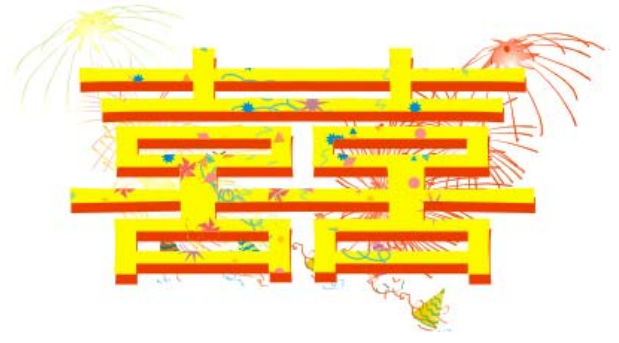

图 4-54 最终效果

至此,本实例制作完成,读者可以发挥自己的创意创作出更好的作品来。

# 本章小结

通过本章对 CorelDRAW X3 的学习,读者对 CorelDRAW X3 的对象整形以及对象编辑造 形功能有了初步的了解,可以按照本章的指导,仔细地练习 CorelDRAW X3 对图形元素实行 焊接、相交、简化、前减后、后减前等很实用的功能命令,并且应用这些命令创作出神奇且不 平常的作品。

# 习题四

## 1.填空题

- (1) 几个图像执行"焊接"命令的时候,框选全部图形以后必须执行\_\_\_\_\_\_\_命令。
- (2)修剪对象前必须先决定\_\_\_\_\_\_\_\_\_和\_\_\_\_\_\_\_\_\_。
- (3) 形状工具组中包括\_\_\_\_\_\_\_\_\_、\_\_\_\_\_\_\_\_\_\_\_\_\_\_\_\_\_\_\_\_\_\_\_\_\_。
- (4) CorelDRAW X3 预设的图案样式有三种, 分别是\_\_\_\_\_\_\_\_、\_\_\_\_\_\_\_\_\_\_\_和

# 2.选择题

 $\overline{\phantom{a}}$ 

(1)在存在多个图像的时候,要选择多个不连续的对象,需要按住( )键,然后分 别单击需要选择的图像。

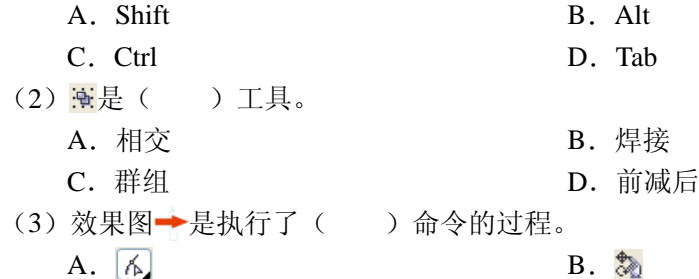

C.  $\mathscr{P}$  D.  $\mathscr{E}$ (4)焊接命令不能应用的对象包括( )。(多选)

A. 美术字 **B. 克隆的矢量图形** 

C. 尺度线 **D. 段落文本** 

- (5)为对象填充位图底纹时,用户不能调整底纹样式的( )。 A. 大小 <br>
B. 镜像填充
	- C.角度 D.亮度

# 3.问答题

- (1)简单描述"前减后"和"后减前"命令在操作上的不同之处。
- (2)分析"群组"和"焊接"功能的异同。
- (3)简单描述"刻刀"和"橡皮擦"功能的异同。

# 4.操作题

利用本章讲解的有关技巧,制作一个手提袋,如图 4-55 所示。

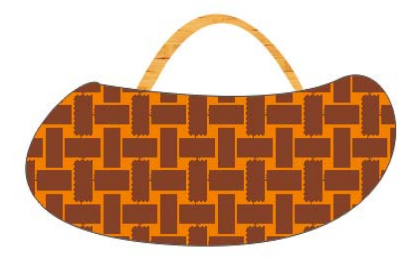

图 4-55 手提袋